# FTP 接続 設定マニュアル

Ver. 1.0

2010/02/09

### はじめに

本マニュアルは、お使いのパソコンでホームページをアップロードするための代表的 なツールをいくつか紹介し、それぞれのツールの設定方法を説明します。

メールアドレス及びホームページ領域の作成・削除・パスワード変更等についてはユ ーザーツール利用マニュアルをご参照ください。

メールアドレスの転送設定、自動応答設定については、メールアカウント管理パネル 利用マニュアルをご参照ください。

お使いのパソコンでメールを送受信するための設定についてはメーラー設定マニュ アルをご参照ください。

※FTP とは、File Transfer Protocol の略で、作成したホームページ(ファイル)を インターネットに転送(アップデート)する時に使われるツールのことをさします

※本マニュアルに掲載されているツールは、万一利用者に何らかの損害が生じても、 弊社は責任を負わないものとさせて頂きます。また、ツールに関しても、利用者個人 の責任においてご活用頂けますようお願い申し上げます。

# 目次

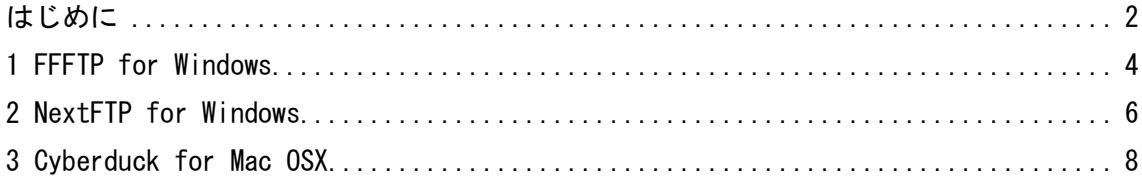

# 1 FFFTP for Windows

FFFTP をインストールする

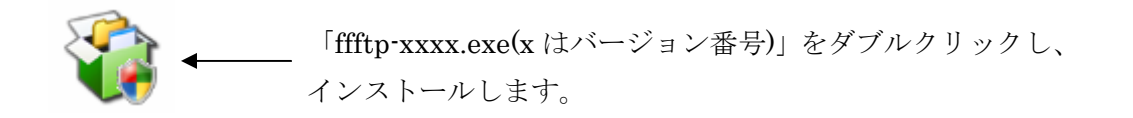

①「次へ」をクリックし、インストールを開始します。

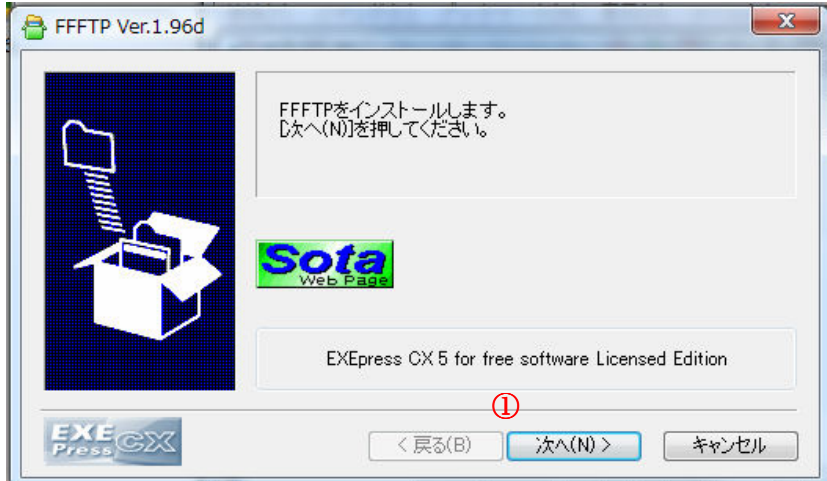

説明に従ってインストールを完了させてください。

#### FTP 接続情報を設定する

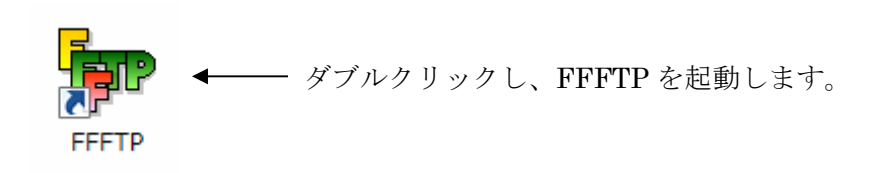

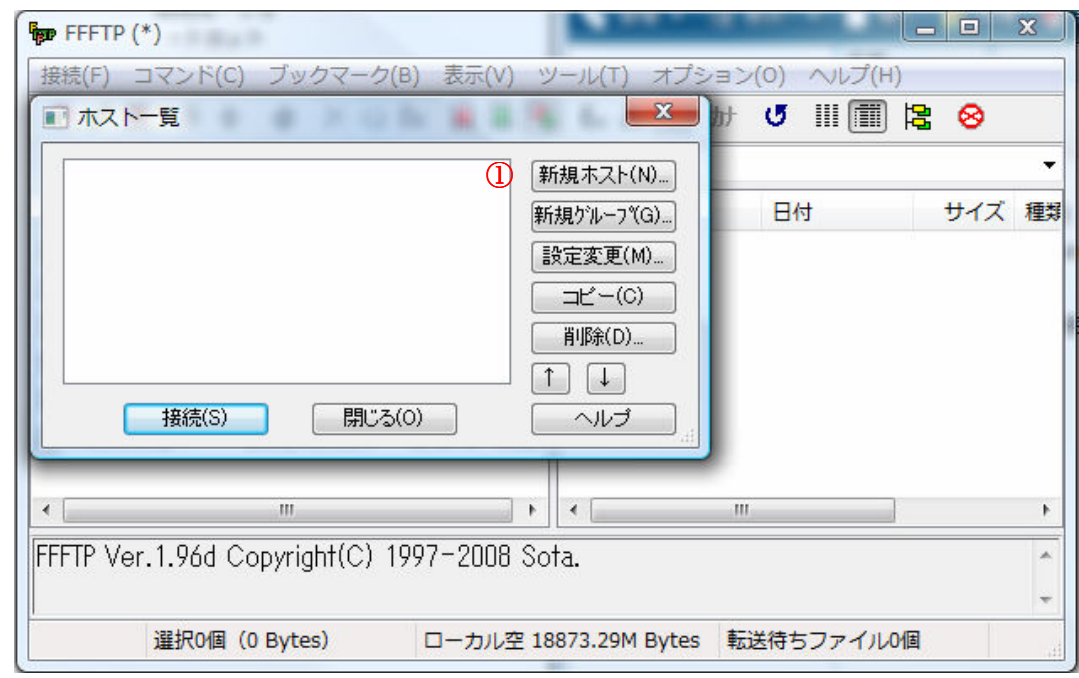

FFFTP が起動したら、「新規ホスト」をクリックします。

「ホストの設定名」「ホスト名(アドレス)」「ユーザ名」「パスワード/パスフレーズ」を入 力し、「OK」をクリックします。

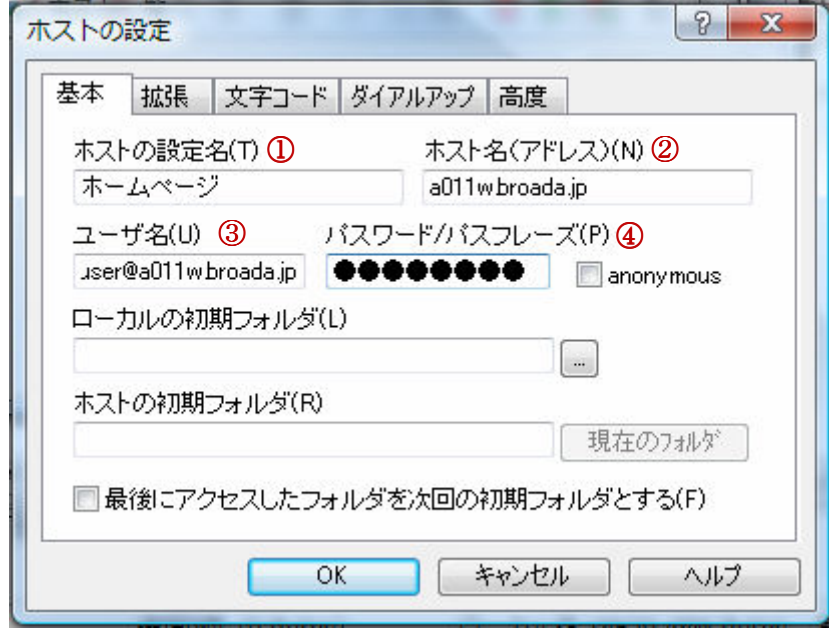

- ホストの設定名→「任意の設定名」を入力
- ホスト名(アドレス)→「FTP サーバのアドレス」を入力
- ユーザ名→「FTP アカウント」を入力(半角英数字)
- パスワード/パスフレーズ→「FTP アカウントのパスワード」を入力(半角英数字)

## 2 NextFTP for Windows

NextFTP をインストールする

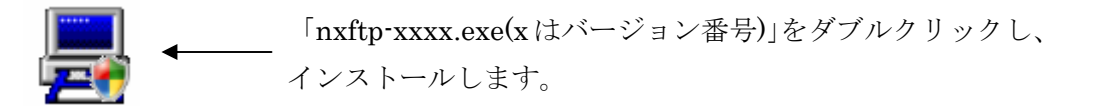

「次へ」をクリックし、インストールを開始します。

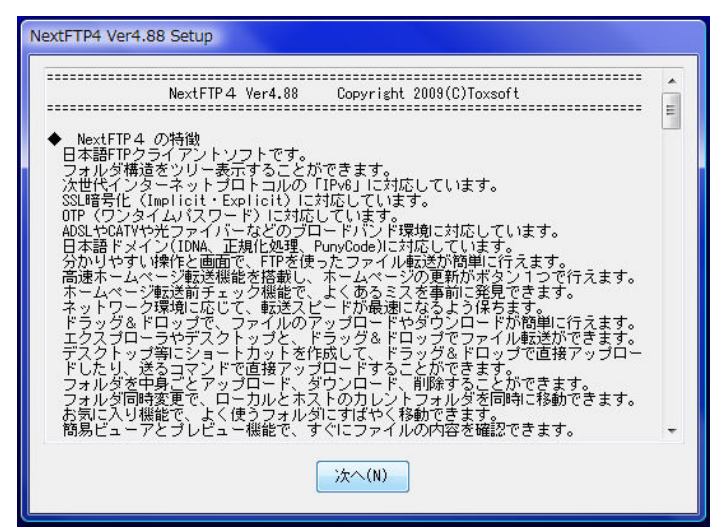

ページの説明に従って、インストールを完了させてください。

FTP 接続情報を設定する

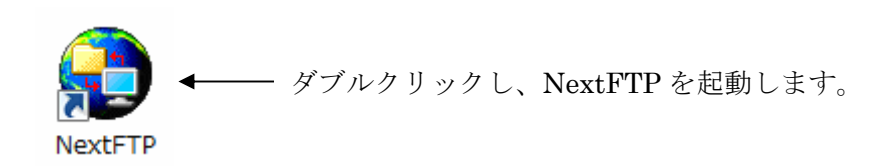

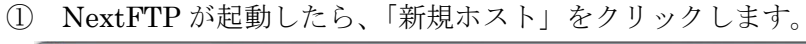

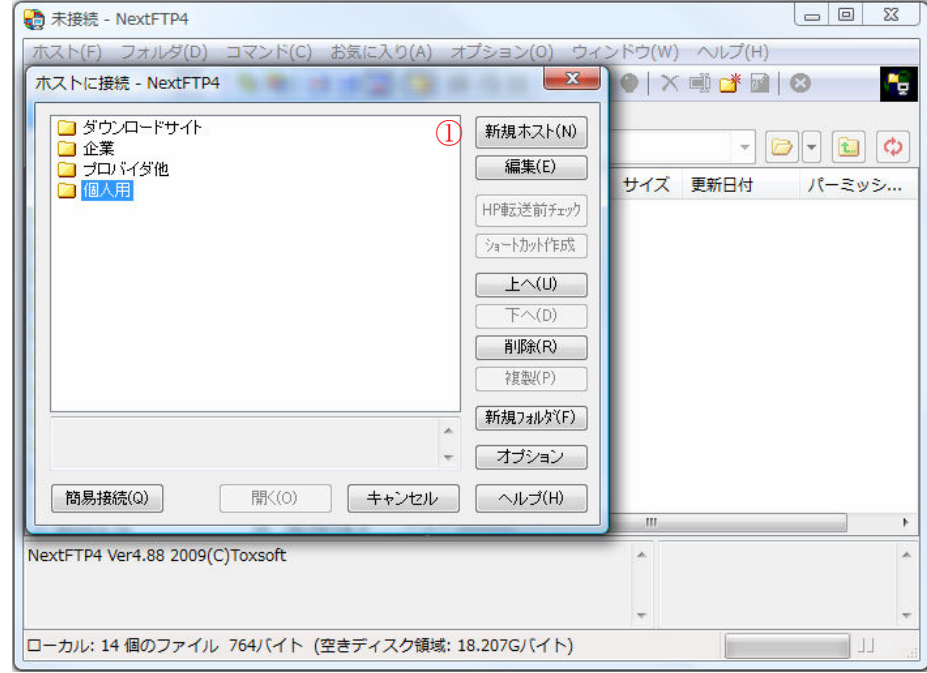

「ホスト名」「ホストアドレス」「ユーザーID」「パスワード」を入力し、「OK」をクリッ クします。

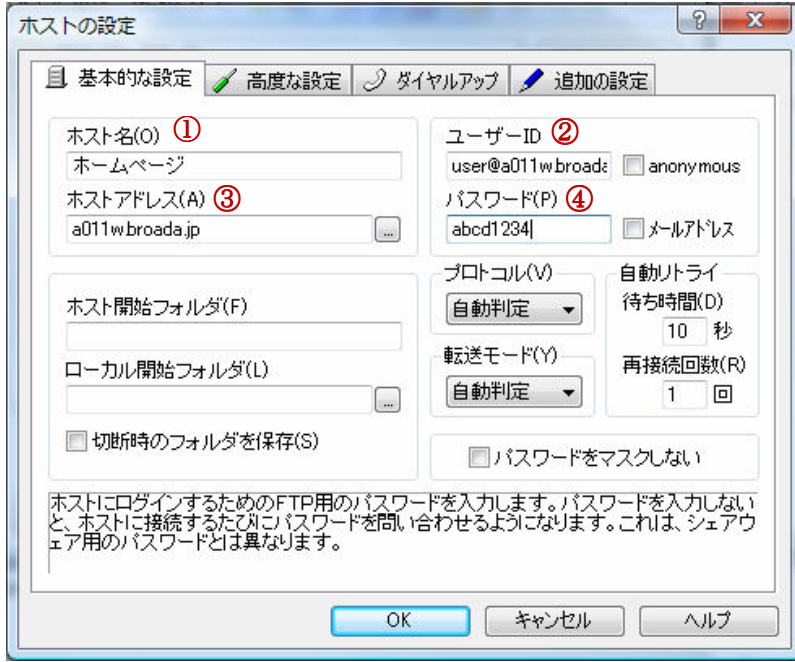

- ① ホスト名→「任意のホスト名」を入力
- ② ホストアドレス→「FTP サーバのアドレス」を入力
- ③ ユーザーID→「FTP アカウント」を入力(半角英数字)
- ④ パスワード→「FTP アカウントのパスワード」を入力(半角英数字)

## 3 Cyberduck for Mac OSX

#### Cyberduck をインストールする

① Cyberduck を、アプリケーションフォルダに移動します。

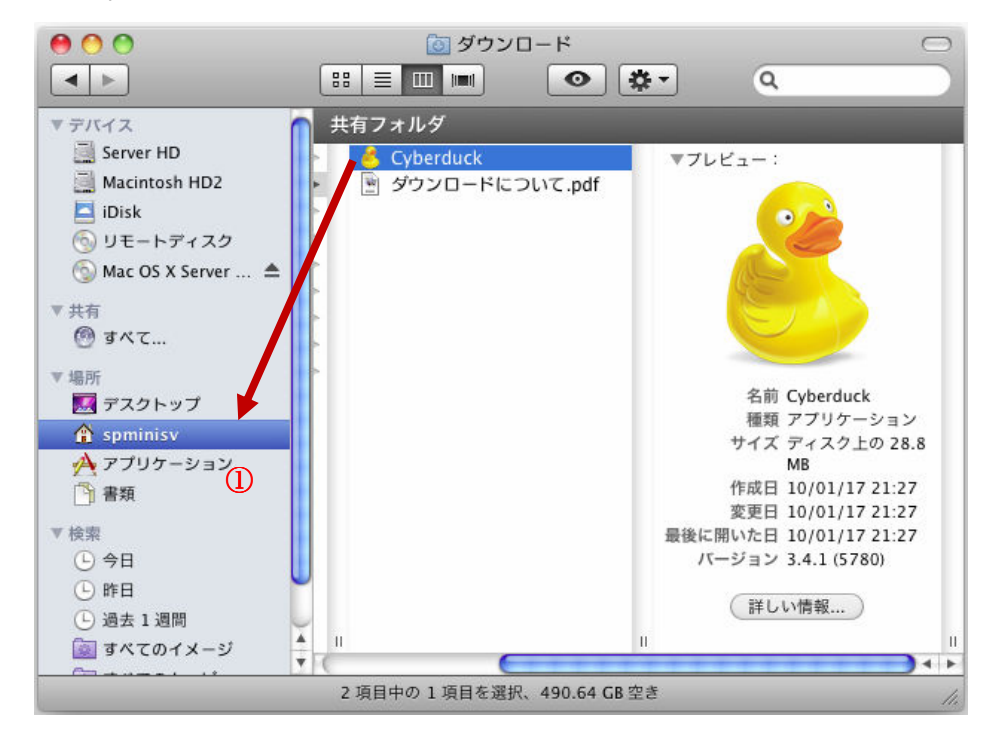

#### FTP 接続情報を設定する

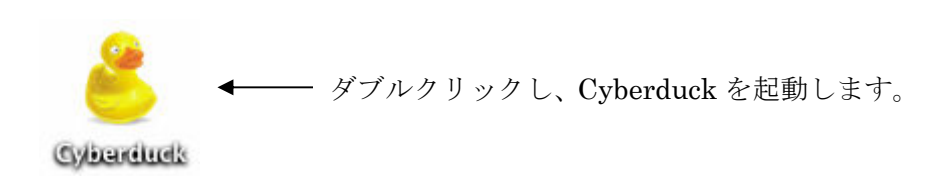

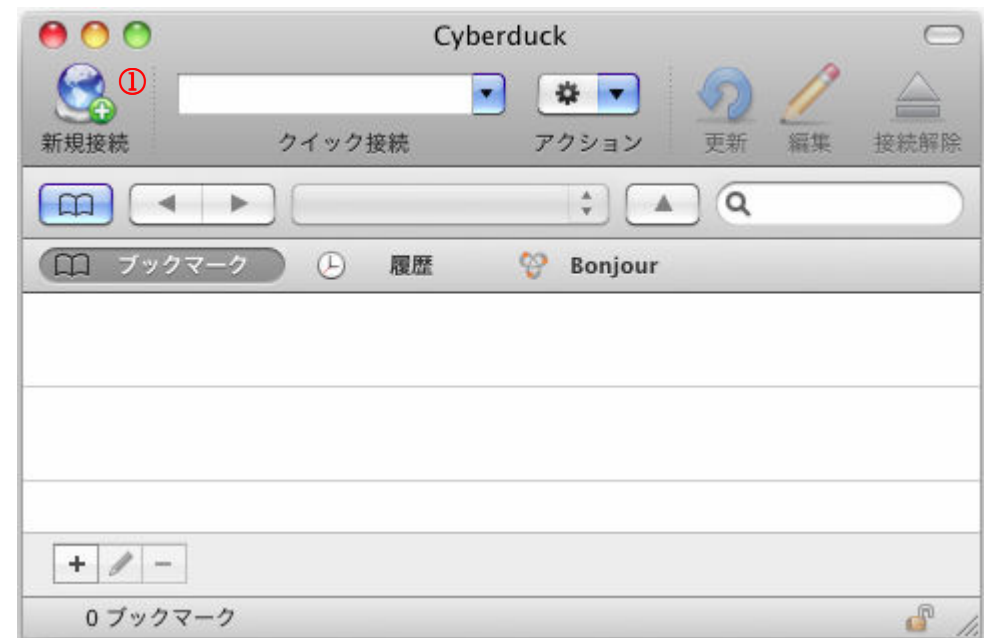

Cyberduck が起動したら、「新規接続」をクリックします。

「サーバ」「ユーザー名」「パスワード」を入力し、「接続」をクリックします。

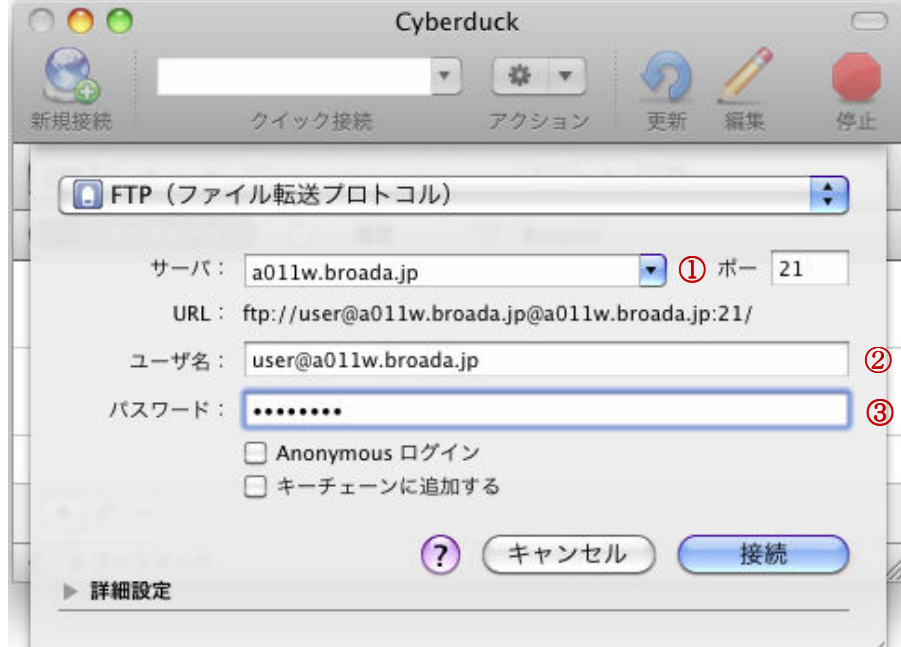

- サーバ→「FTP サーバのアドレス」を入力
- ユーザ名→「FTP アカウント」を入力(半角英数字)
- パスワード→「FTP アカウントのパスワード」を入力(半角英数字)